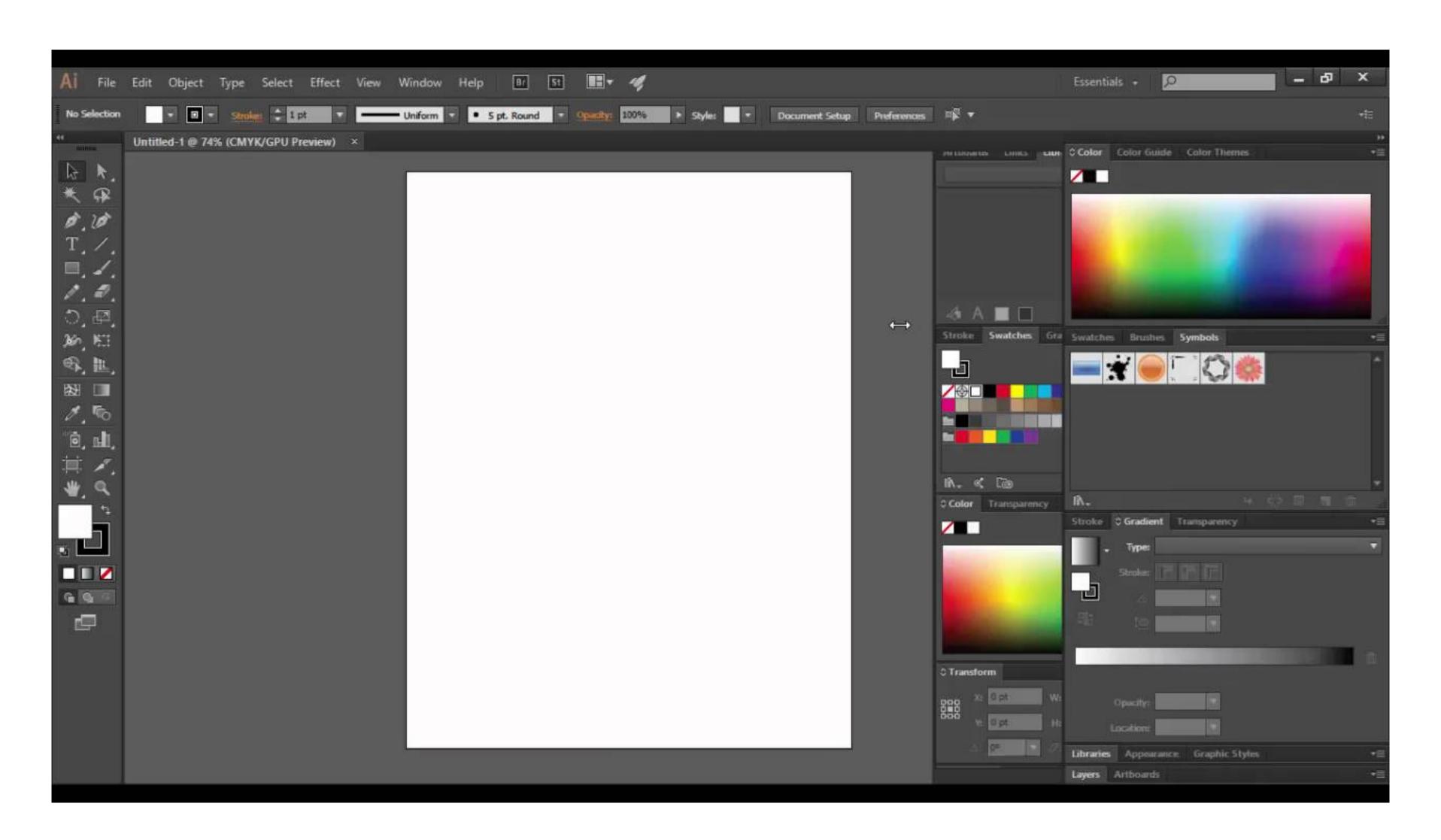

| Create a rectangle that is 3.5x5 inches. Round the corners to .45. |
|--------------------------------------------------------------------|
|                                                                    |
|                                                                    |
|                                                                    |
|                                                                    |
|                                                                    |
|                                                                    |
|                                                                    |
|                                                                    |
|                                                                    |
|                                                                    |
|                                                                    |
|                                                                    |
|                                                                    |
|                                                                    |

Change the font below to Arial. Change the size of the font to 42. Change the font style to Bold.

Heck yes dudes

Create four duplicates of this object equal distance apart.

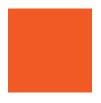

Create 3 paragraphs (can be lorum ipsum). Set the first paragraph to 16 leading. Set the second paragraph to 18 leading. Set the third paragraph to 20 leading.

Adjust the kerning between the first two characters to 40.

## Mrs. Quick

Adjust the tracking of the whole line below to 50.

## Graphic Design is awesome

Build this drawing using the Shape Builder tool. Fill it and place below the image.

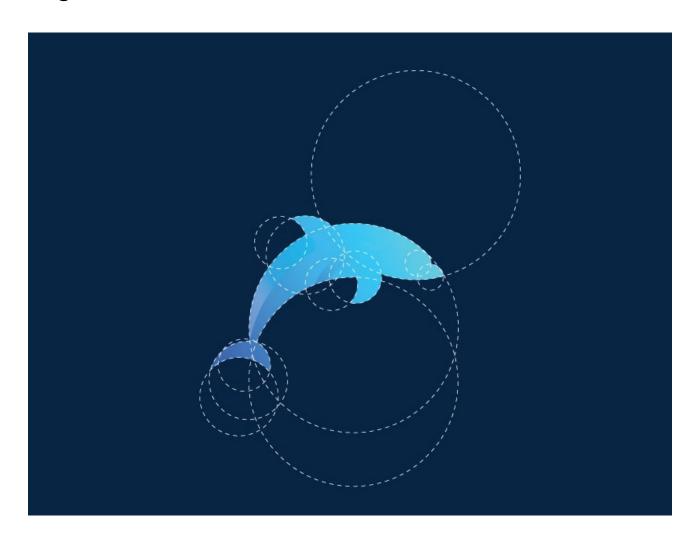

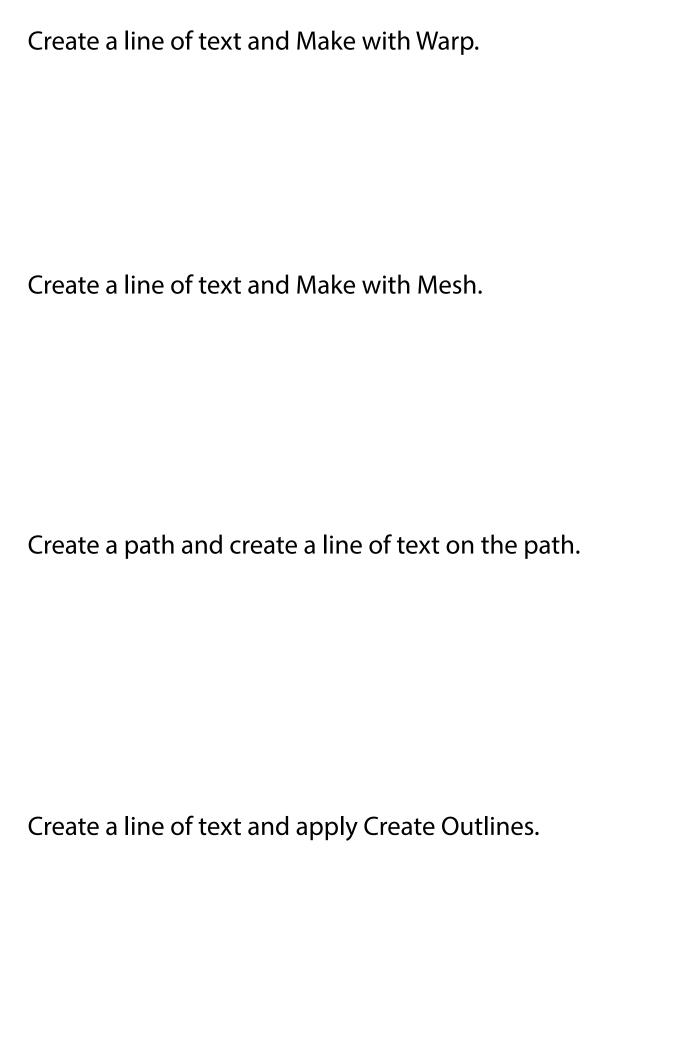

| Create a geometric shape with the Pen tool.                                     |
|---------------------------------------------------------------------------------|
|                                                                                 |
| Create a shape and manipulate the anchor points with the Direct Selection tool. |
|                                                                                 |
|                                                                                 |

Create 4 new swatches and add them to the Swatches panel. Name them whatever you want.

Join the upper left corner of the two strokes below.

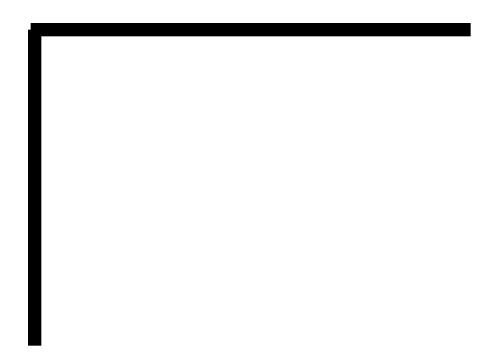

Cut this ellipse into two pieces using the Scissors tool. Make sure it is obviously two pieces by separating them.

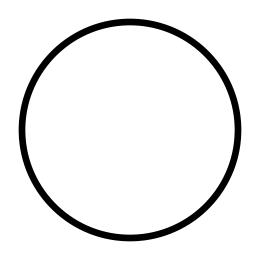

Create a line of text, Create Outlnes and use the Live Paint Bucket tool to change the colors of the text.

Group these objects together and edit the Magenta object in Isolation Mode. Then, exit Isolation Mode.

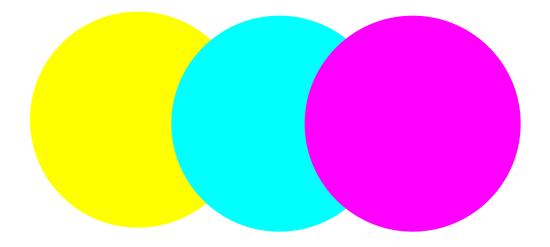

Add a Radial Gradient to the shape below and change the location of where the center of the gradient lays with the Gradient tool.

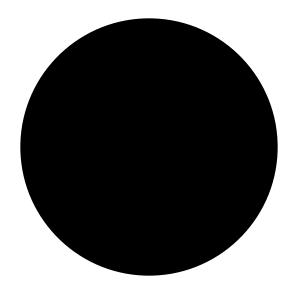

Create an VERY easy pattern below and fill an additional ellipse shape with the pattern.

| Draw a stroke with your Pencil tool and smooth it out with the Smooth tool.                                          |  |
|----------------------------------------------------------------------------------------------------|--|
|                                                                                                    |  |
| Create a large text word and add two strokes to it from the Appearance panel. Make the strokes two different colors. |  |
|                                                                                                    |  |